*This document contains information on installing and using the eBookingonline mobile web app, it is simple to use and is supported on both Apple and Android devices.*

# Installation

## Installing on Apple IOS Devices

1. Open Safari and navigate to the URL ebookingonline.net/mobile/X replacing the X with your club id. This is the same number at the end of your standard web address to access the booking system. You will then be presented with the login screen, do NOT login at this point.

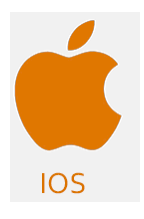

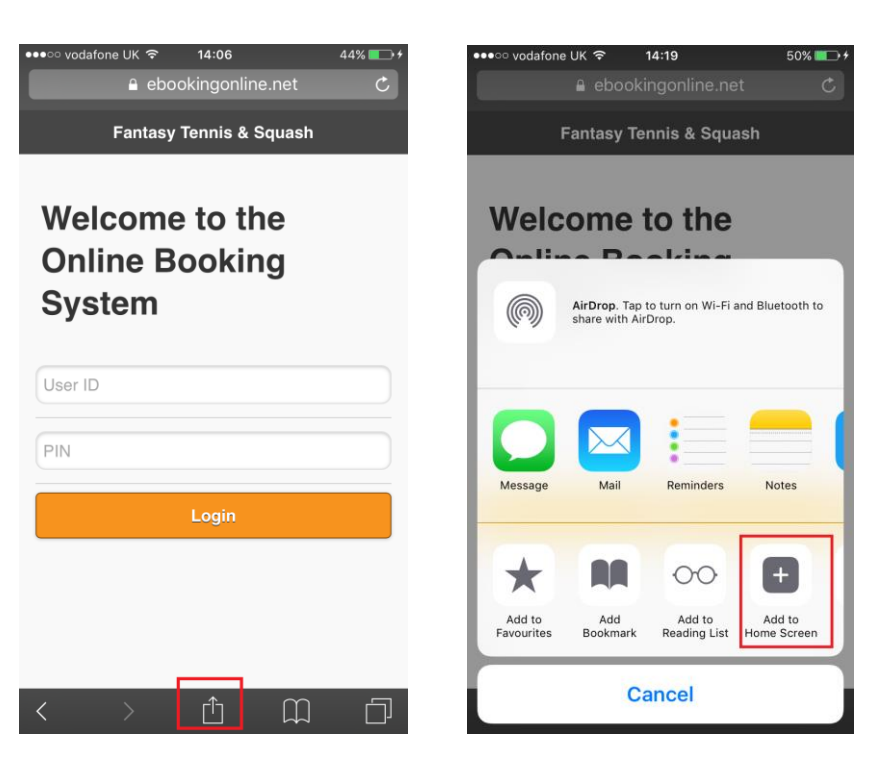

- 2. Click on the ICON highlighted, the Share ICON and select Add to Home Screen
- 3. Finally, click on the Add option, highlighted below in red, this will add a new icon to your desktop.

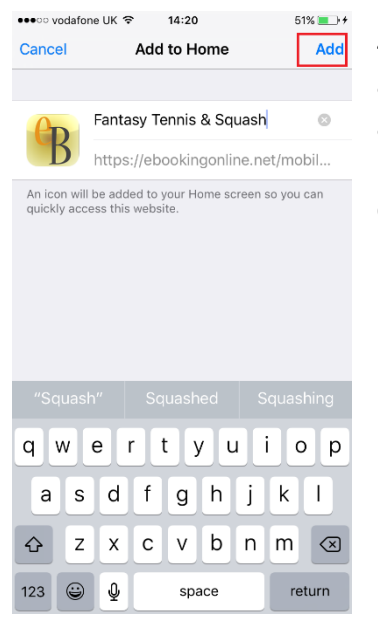

4. Now simply click on the new desktop icon to launch the application. You will need to enter your user id and PIN number to gain access but these should be remembered for future access. Once logged in you will be taken to your default sports booking page for the current date. For more information on using this application please see section "Using the Application"

### Installing on Android Devices

1. Open Google Chrome and navigate to the URL ebookingonline.net/mobile/X replacing the X with your club id. This is the same number at the end of your standard web address to access the booking system. You will then be presented with the login screen, do NOT login at this point.

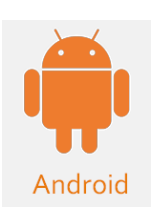

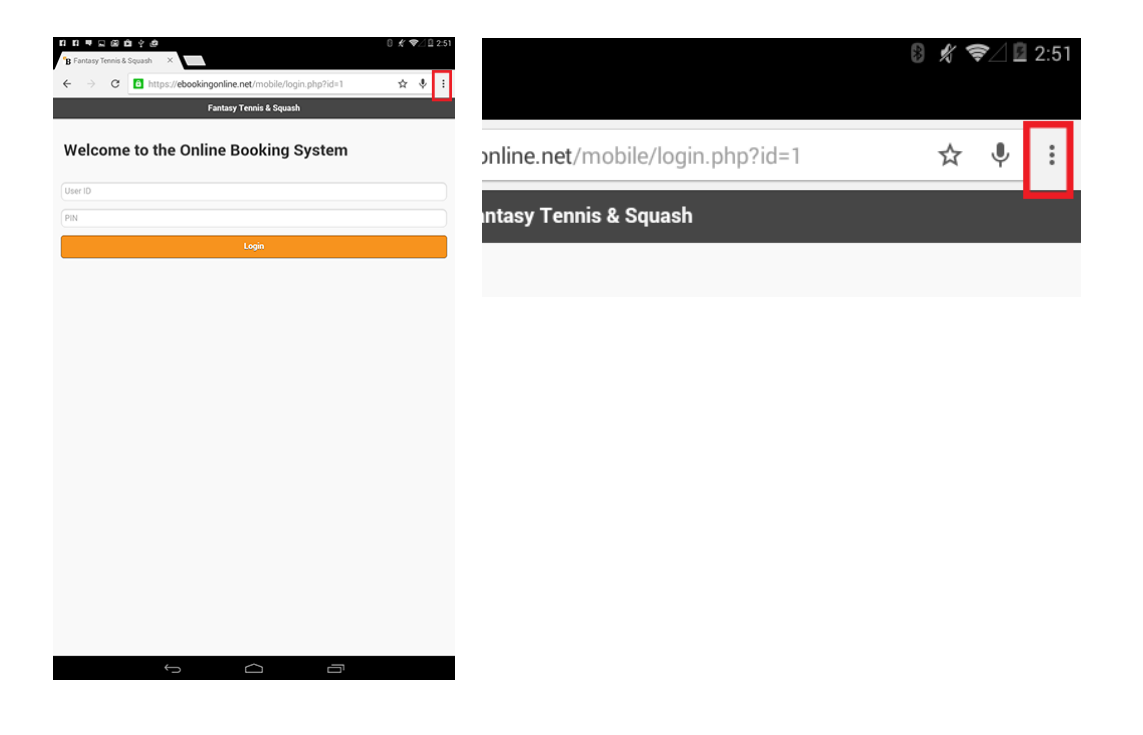

2. Click on the ICON highlighted, three dots, to the right of the address bar and select Add to Home Screen

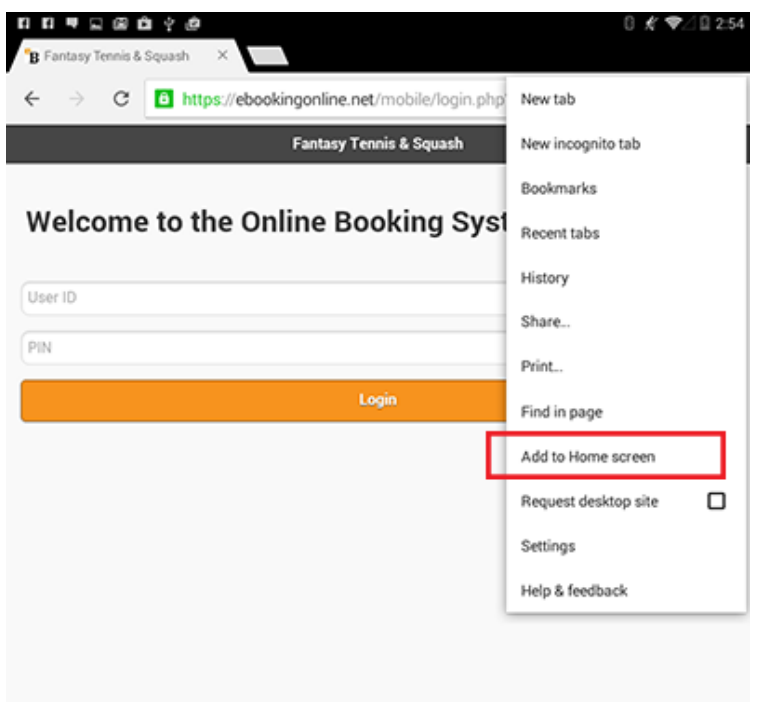

3. Finally, click on the Add option, highlighted below in red, this will add a new icon to your desktop.

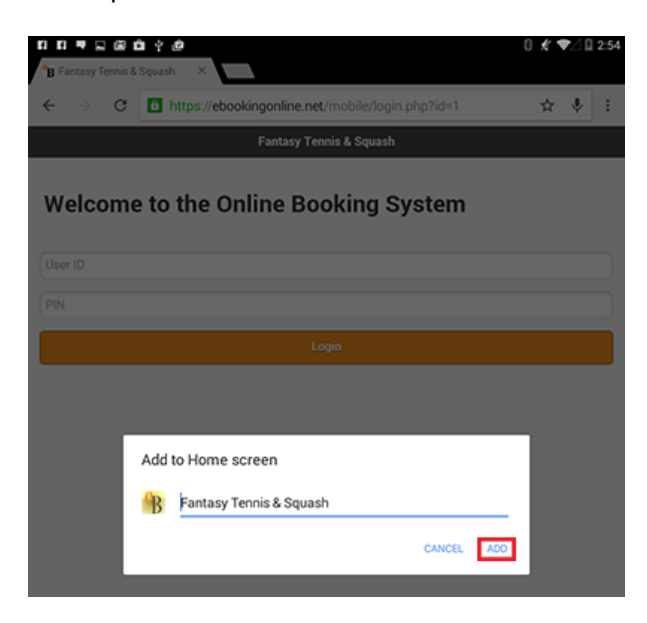

4. Now simply click on the new desktop icon to launch the application. You will need to enter your user id and PIN number to gain access but these should be remembered for future access. Once logged in you will be taken to your default sports booking page for the current date. For more information on using this application please see section "Using the Application."

## Uninstalling the App

To uninstall the application from IOS press and hold the Home button until the desktop icons wobble and have a X in each one, then press the cross of the Online Booking System. For Android Devices press and hold the Online Booking icon until the 'X' appears in the centre of the screen and drag the Online Booking Icon to the X to delete it.

# Using the Application

From the main booking page, the first court of the default sport is displayed, there are three ways to navigate through the application.

- 1. Swipe left or right to move between courts, alternatively you can also touch the left and right orange arrows in the header. Booked courts will be coloured.
- 2. To change the date simple tap on the displayed date or the Clock icon to the right of the date to bring up the date selector.

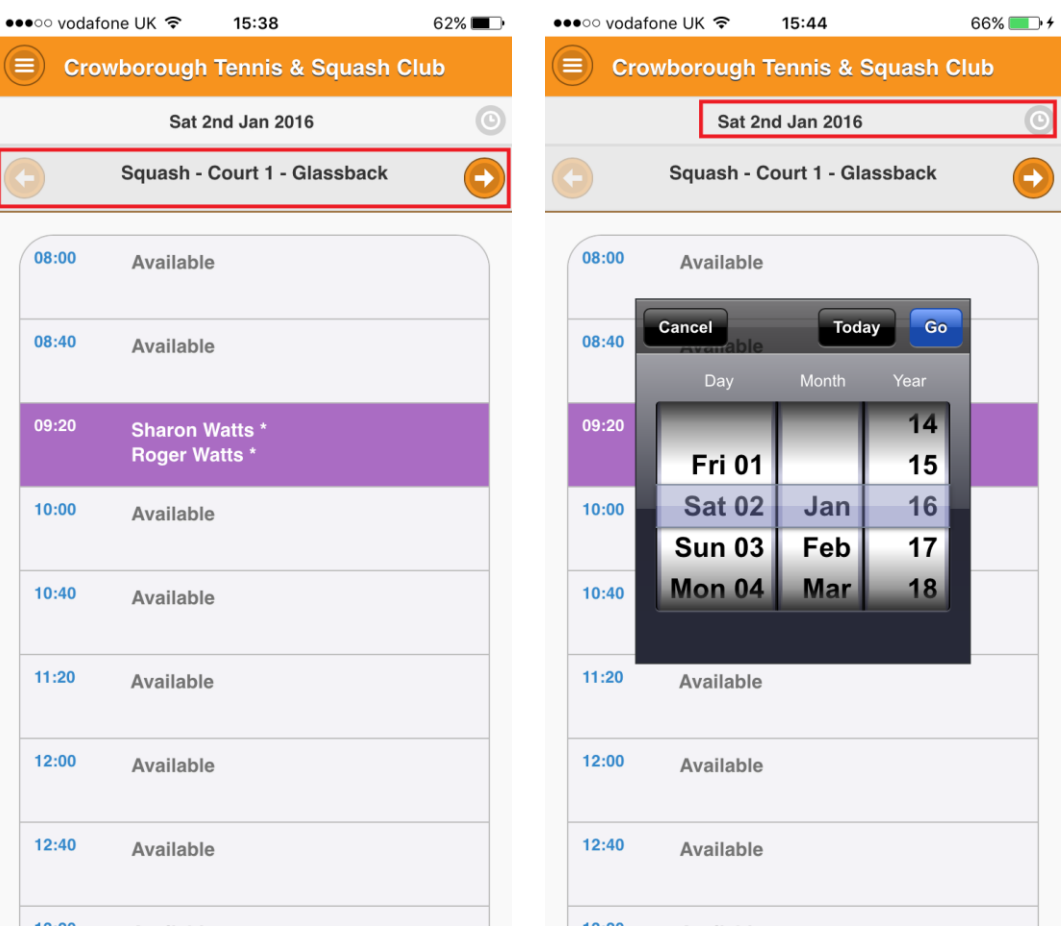

3. To change sports or view all of your bookings touch the Home Icon in the top left hand corner of the screen, this is available in most screens. A side window will then appear giving you the option to select other sports or to view your current bookings. You can close this window by either tapping on the close menu or touching anywhere off the side window.

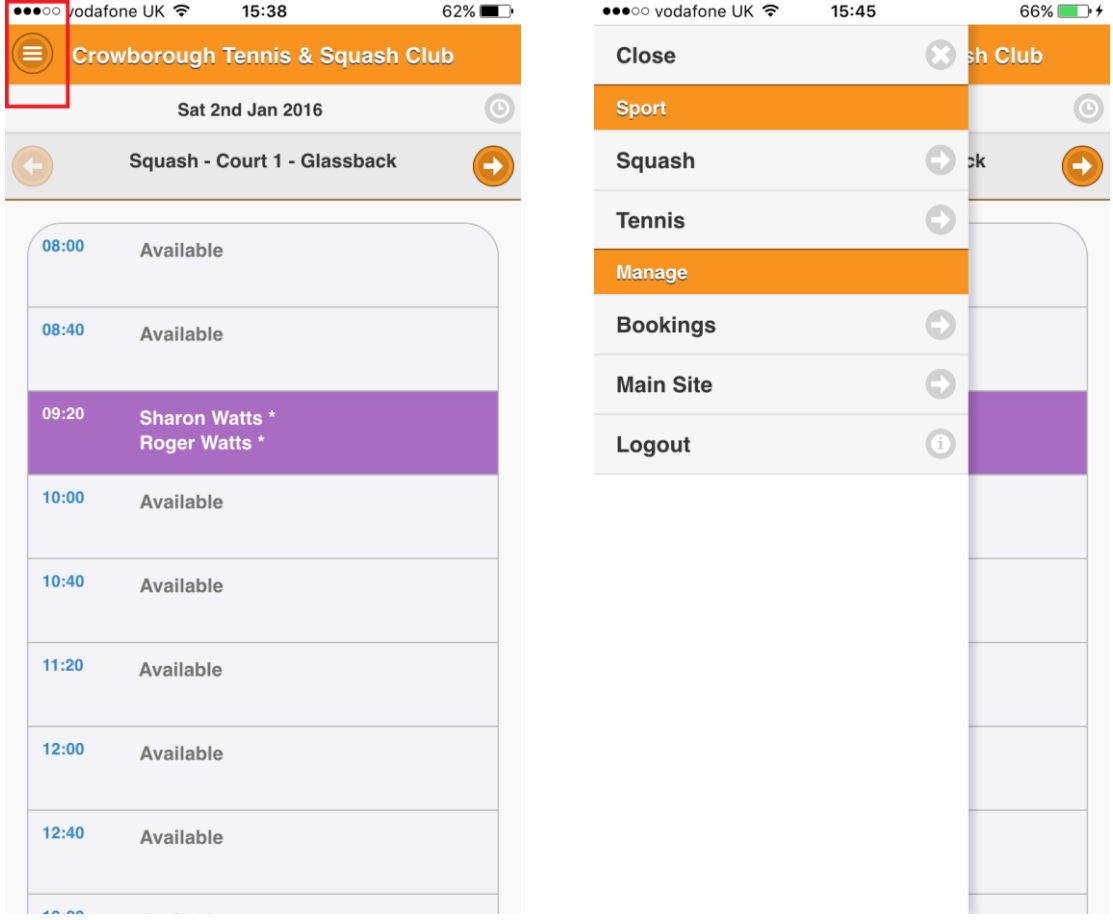

4. To make a booking from the correct sport and date page, simply touch the available slot. If you wish to modify a booking then you can also touch one of your existing bookings. Your name will be populated as player one, to add more players click on "Add Player", a side window will appear and you can either type the first few characters of another member, or add a guest. To remove players click on the player you want to remove with the minus icon.

## eBookingOnline.net TechNote **INSTALLING AND USING THE MOBILE WEB APP**

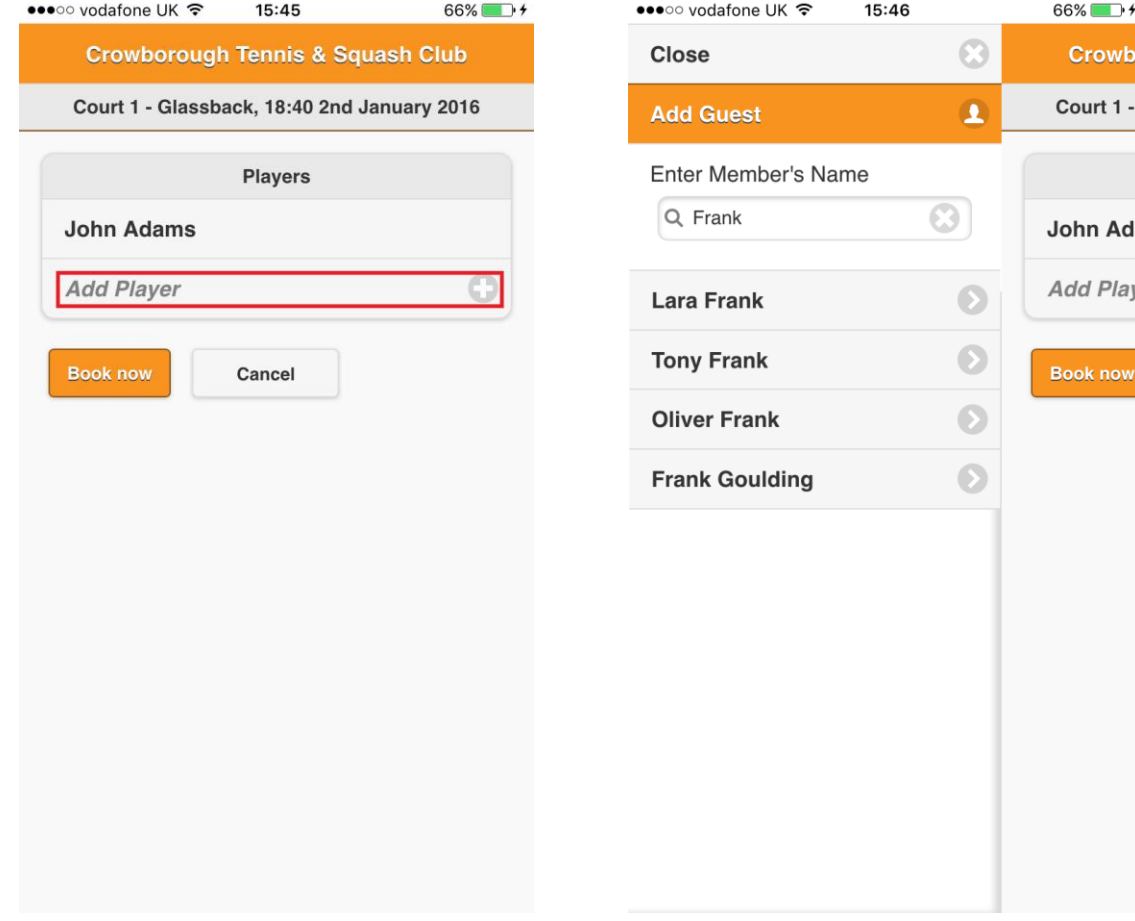

5. To view your bookings, select the Home Icon on the top left hand of a page, and touch "Bookings". You can then modify or cancel a booking from this screen simply by tapping on it.

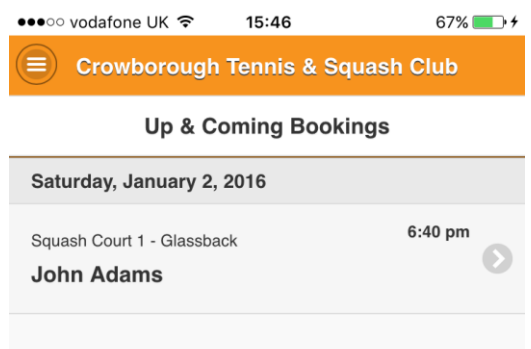